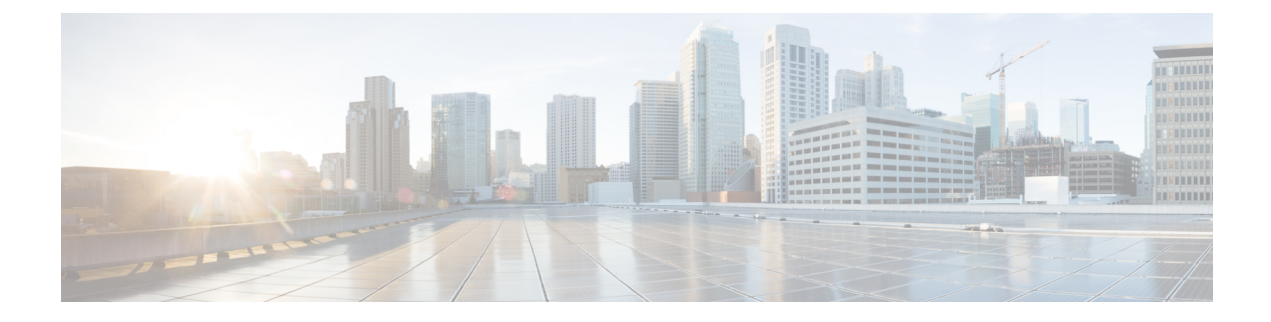

# **Extend and Connect**

- Extend and Connect の概要 (1[ページ\)](#page-0-0)
- Extend and Connect [の前提条件](#page-1-0) (2 ページ)
- Extend and Connect [の設定タスク](#page-1-1) フロー (2 ページ)
- CTI リモートデバイス (CTIRD) のコール フロー (8 ページ)
- Extend and Connect [連携動作](#page-8-0) (9 ページ)
- Extend and Connect [の制約事項](#page-9-0) (10 ページ)

## <span id="page-0-0"></span>**Extend and Connect** の概要

Extend and Connect 機能により、管理者は、あらゆるエンドポイントと相互作用するUnified CommunicationsManager(UC)コンピュータテレフォニーインテグレーション(CTI)アプリ ケーションを導入できます。Extend and Connect により、ユーザは、位置を問わず、どのデバ イスからでも UC アプリケーションにアクセスできます。

Unified Communications Manager の Extend and Connect 機能には、次の UC 機能が含まれていま す。

- 着信エンタープライズ コールの受信
- 発信
- 切断
- 保留と復帰
- リダイレクトと転送
- すべてのコールの転送
- 話中転送
- 無応答時転送
- サイレント
- デュアルトーン多重周波数 (DTMF) の再生 (アウトオブバンドおよびインバンド)
- 打診転送、会議
- リモート接続先の追加、編集、および削除
- リモート接続先の「アクティブ」または「非アクティブ」の設定
- 永続的接続(Persistent Connection)
- ウィスパー アナウンスメントの再生

## <span id="page-1-0"></span>**Extend and Connect** の前提条件

- Cisco Jabber リリース 9.1(1) 以降
- Cisco Unified Workspace License (CUWL) Standard、CUWL Professional、または Cisco User Connect License (UCL) - Enhanced

## <span id="page-1-1"></span>**Extend and Connect** の設定タスク フロー

この項では、Unified Communications Manager ユーザに Extend and Connect 機能をプロビジョニ ングするために必要な手順について説明します。Windows 版 Cisco Jabber ユーザの Extend and Connect のプロビジョニングについては、の『Windows 版 Cisco Jabber [インストールおよび設](https://www.cisco.com/c/en/us/support/unified-communications/jabber-windows/products-installation-guides-list.html) [定ガイド](https://www.cisco.com/c/en/us/support/unified-communications/jabber-windows/products-installation-guides-list.html)』を参照してください。

始める前に

手順

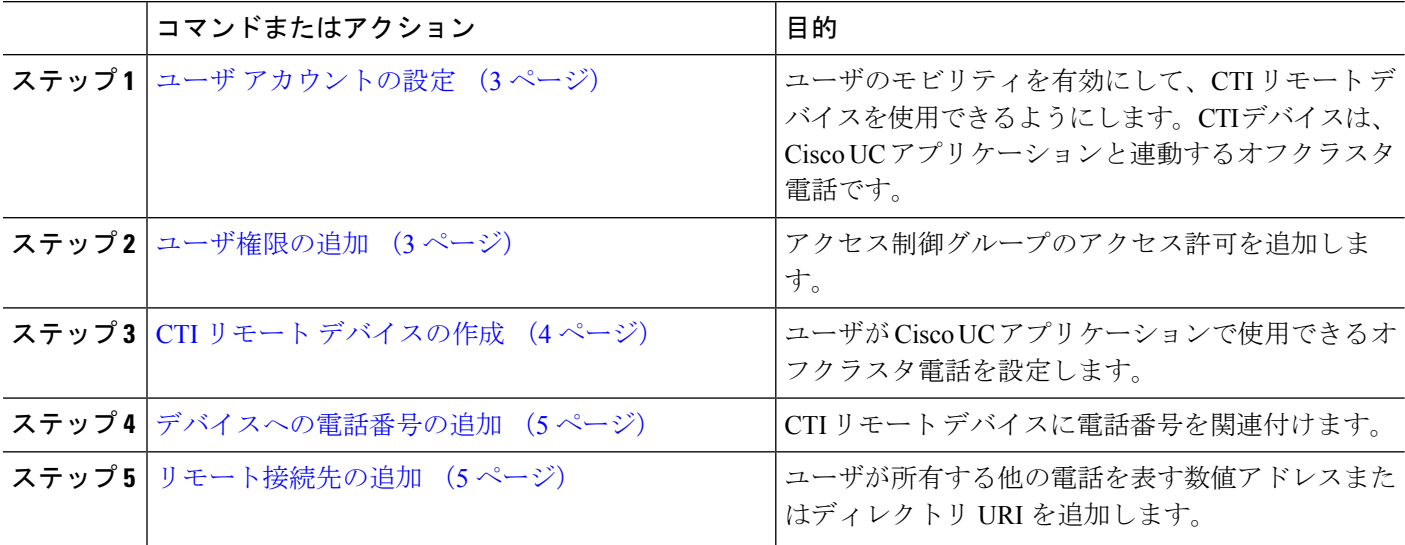

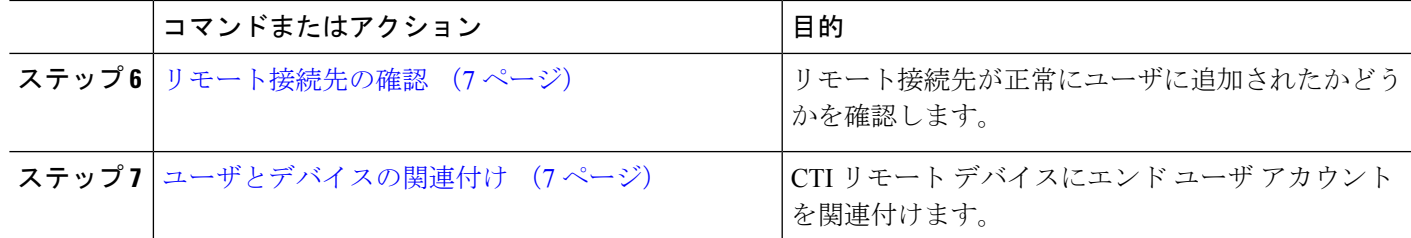

### <span id="page-2-0"></span>ユーザ アカウントの設定

次の手順を使用してUnifiedCommunications Managerに新規または既存のユーザを設定し、ユー ザ モビリティを有効にして CTI リモート デバイスを使用できるようにする必要があります。 ユーザのモビリティが有効でない場合、そのユーザを CTI リモート デバイスの所有者として 割り当てることはできません。

- ステップ **1** [Cisco Unified CM 管理(Cisco Unified CM Administration)] から、以下を選択します。 **[**ユーザ管理(**User Management**)**]** > **[**エンド ユーザ(**End User**)**]**。
- ステップ **2** 次のいずれかを実行します。
	- 新しいユーザを設定するには、[新規追加] をクリックします。
	- [ユーザを次の条件で検索(**Find Users Where**)] フィールドを使用してフィルタを適用し、[検索 (**Find**)] をクリックしてユーザのリストを取得します。
	- (注) LDAP 統合またはローカル設定から、新しいユーザ アカウントを追加できます。

ステップ **3** [モビリティ情報(**Mobility Information**)] セクションを探します。

- ステップ **4** [モビリティの有効化(**Enable Mobility**)] チェックボックスをオンにします。
- <span id="page-2-1"></span>ステップ **5 [**保存(**Save**)**]** をクリックします。

#### ユーザ権限の追加

エンドユーザをUnifiedCommunications Managerでアクティブにしてから、アクセス制御グルー プ権限を追加します。

- ステップ **1** [Cisco Unified CM 管理(Cisco Unified CM Administration)] から、以下を選択します。 **[**ユーザ管理(**User Management**)**]** > **[**エンド ユーザ(**End User**)**]**。
- ステップ **2** [ユーザを次の条件で検索(**Find User where**)]フィールドで適切なフィルタを指定した後、[検索(**Find**)] を選択してユーザのリストを取得します。
- ステップ **3** ユーザを一覧から選択します。
- ステップ **4** [権限情報(**Permissions Information**)] セクションを探します。
- ステップ **5** [アクセス コントロール グループに追加(**Add to Access Control Group**)] をクリックします。

[アクセス コントロール グループの検索と一覧表示(Find and List Access Control Groups)] ウィンドウが表 示されます。

ステップ **6** [検索(**Find**)] をクリックします。

標準ユーザのアクセス コントロール グループのリストが表示されます。

ステップ **7** 次の権限の隣にあるチェックボックスをオンにします。

• [標準 CCM エンドユーザ (Standard CCM End-Users)]

• [標準CTIを有効にする(Standard CTI Enabled)]

- ステップ **8** [選択項目の追加(Add Selected)] をクリックします。
- <span id="page-3-0"></span>ステップ **9 [**保存(**Save**)**]** をクリックします。

#### **CTI** リモート デバイスの作成

CTIリモートデバイスを作成するには、次の手順を使用します。ユーザがCiscoUCアプリケー ションで使用できるオフクラスタ電話を表すデバイスタイプです。デバイスタイプには、1つ 以上の回線(電話番号)と1つ以上のリモート接続先が設定されます。

Unified Communications Manager 公衆電話交換網 (PSTN) の電話や構内交換機 (PBX) などの デバイスへのコールを制御するための Extend and Connect 機能を提供します。

- ステップ **1** [Cisco UnifiedCM管理(Cisco UnifiedCM Administration)]から、以下を選択します。**[**デバイス(**Device**)**]** > **[**電話(**Phone**)**]**。
- ステップ **2 [**新規追加**]** をクリックします。
- ステップ3 [電話のタイプ (Phone Type) ] ドロップダウン リストから [CTI リモート デバイス (CTI Remote Device) ] を選択します。続いて [次へ(Next)] をクリックします。
- ステップ **4** [オーナーのユーザ ID(Owner User ID)] ドロップダウン リストから対象のユーザ ID を選択します。
	- [オーナーのユーザID (Owner User ID) ]ドロップダウンリストには、モビリティの有効化が利用 可能なユーザのみが表示されます。 (注)

Unified Communications Manager は、**[**デバイス名(**Device Name**)**]** フィールドにユーザ ID と CTIRD 接頭 辞(*CTRIDusername* など)を入力します。

- ステップ **5** 必要に応じて、[デバイス名(Device Name)] フィールドのデフォルト値を編集します。
- ステップ **6** [説明(Description)] フィールドに分かりやすい説明を入力します。
	- Cisco Jabber によって、デバイスの説明がユーザに表示されます。Cisco Jabber ユーザが同一モデ ルのデバイスを複数持っている場合、Unified Communications Manager の説明によってそれらを区 別できます。 (注)

ステップ **7** [プロトコル固有情報(Protocol Specific Information)] セクションの [再ルーティング コーリング サーチ ス ペース (Rerouting Calling Search Space) 1ドロップダウンリストから、適切なオプションを選択してくださ い。

> [再ルーティング コーリング サーチ スペース (Rerouting Calling Search Space) 1ドロップダウン リストは、 再ルーティング用のコーリング サーチ スペースを定義します。これにより、ユーザは CTI リモート デバ イスからコールを発信および受信できるようになります。

- ステップ **8** [電話の設定(PhoneConfiguration)]ウィンドウの残りのフィールドを設定します。フィールドと設定オプ ションの詳細については、オンライン ヘルプを参照してください。
- ステップ **9** [保存(**Save**)] をクリックします。

電話番号を関連付け、リモート接続先を追加するためのフィールドが、[電話の設定 (Phone Configuration) 1 ウィンドウに表示されます。

#### <span id="page-4-0"></span>デバイスへの電話番号の追加

電話番号(DN)は、CTIリモートデバイスで回線として設定される数値アドレスです。通常、 DN はユーザのプライマリ電話番号を表します(2000 または + 1 408 200 2000 など)。

 $\label{eq:1}$ 

(注)

- コーリング サーチ スペース (CSS) と DN のパーティションは、デバイスで必須です。
	- CTI リモート デバイスは、自身の DN をブロックしてはいけません。CSS は、CTIRD デ バイスが自身の DN に到達するために重要です。

CTI リモート デバイスに電話番号を追加するには、次の手順に従います。

- ステップ **1** [電話の設定(**Phone Configuration**)] ウィンドウで、[割り当て情報(**Association Information**)] セクショ ンに移動します。
- ステップ2 [新規DNを追加 (Add a new DN) ] をクリックします。
- ステップ **3** [電話番号(**Directory Number**)] フィールドで、電話番号を指定します。
- <span id="page-4-1"></span>ステップ **4** その他の必須フィールドすべてを設定します。フィールドと設定オプションの詳細については、オンライ ン ヘルプを参照してください。
- ステップ **5 [**保存(**Save**)**]** をクリックします。

#### リモート接続先の追加

リモート通知先を追加するには、次の手順を使用します。ユーザが所有する他の電話機(自宅 のオフィス回線やその他の PBX 電話など)を表す数値アドレスまたはディレクトリ URI。リ

モート接続先が、オフクラスタ デバイスである可能性があります。Unified Communications Managerは、自動的にCTIリモートデバイスのすべてのリモート接続先番号にアプリケーショ ン ダイヤル ルールを適用します。デフォルトで、デバイスあたり 4 つのリモート接続先がサ ポートされます。[エンド ユーザ設定(**End User Configuration**)] ウィンドウで、デバイスあ たり最大数 10 個のリモート接続先に設定できます。

どのリモート接続先で Jabber クライアントが有効に設定されているかは、Cisco Unified Communications Manager Administration インターフェイスの **[**電話機の設定(**Phone Configuration**)**]** ウィンドウで確認できます。 (注)

- Unified Communications Manager のユーザは、Cisco Jabber インターフェイスを使用してリモー ト接続先を追加できます。詳細については、『Windows 版 Cisco Jabber [インストールおよび設](https://www.cisco.com/c/en/us/support/unified-communications/jabber-windows/products-installation-guides-list.html) [定ガイド](https://www.cisco.com/c/en/us/support/unified-communications/jabber-windows/products-installation-guides-list.html)』を参照してください。 (注)
	- Unified Communications Manager は、Cisco Jabber ユーザがクライアント インターフェイス で追加したリモート接続先にコールをルートできるかどうかを自動的に確認します。
	- Unified Communications Manager は、Cisco Unified Communications Manager の管理インター フェイスを介して追加されたリモート接続先にコールをルーティングできるかどうかは確 認しません。
- ステップ **1** [Cisco UnifiedCM管理(Cisco UnifiedCM Administration)]から、以下を選択します。**[**デバイス(**Device**)**]** > **[**電話(**Phone**)**]**。
- ステップ **2** [電話を次の条件で検索(Find Phone where)] フィールドで適切なフィルタを指定した後、[検索(Find)] をクリックして電話のリストを取得します。
- ステップ **3** 一覧から CTI リモート デバイスを選択します。
- ステップ **4** [関連付けられたリモート接続先(**Associated Remote Destinations**)] セクションを探します。
- ステップ **5** [新規リモート接続先の追加(**Add a New Remote Destination**)] を選択します。
- ステップ **6** [接続先番号(**Destination Number**)] フィールドに接続先番号を入力します。

Cisco Jabber クライアントでリモート接続先を使用するには、接続先名を *JabberRD* として設定する必要が あります。

- ステップ **7** [リモート接続先情報(**Remote Destination Information**)] ウィンドウの残りのフィールドを設定します。 フィールドと設定オプションの詳細については、オンライン ヘルプを参照してください。
- ステップ **8 [**保存(**Save**)**]** をクリックします。

#### <span id="page-6-0"></span>リモート接続先の確認

リモート接続先がユーザに正常に追加されたかどうかを確認するには、次の手順を実行しま す。

- ステップ **1** [Cisco UnifiedCM管理(Cisco UnifiedCM Administration)]から、以下を選択します。**[**デバイス(**Device**)**]** > **[**電話(**Phone**)**]**。
- ステップ2 [電話を次の条件で検索 (Find Phone where) | フィールドで適切なフィルタを指定した後、[検索 (Find) | をクリックして電話のリストを取得します。
- ステップ **3** 一覧から CTI リモート デバイスを選択します。
- ステップ **4** [関連付けられたリモート接続先(Associated Remote Destinations)] セクションを見つけ、リモート接続先 が使用可能であることを確認します。
- ステップ5 [設定の適用 (Apply Config) ] をクリックします。
	- [電話の設定(**Phone Configuration**)]ウィンドウの[デバイス情報(Device Information)]セクショ ンに、リモート接続先がCisco Jabberでアクティブになっているか、または制御されているかが表 示されます。 (注)

### <span id="page-6-1"></span>ユーザとデバイスの関連付け

- ステップ **1** [Cisco Unified CM 管理(Cisco Unified CM Administration)] から、以下を選択します。 **[**ユーザ管理(**User Management**)**]** > **[**エンド ユーザ(**End User**)**]**。
- ステップ2 [ユーザを次の条件で検索 (Find Users Where) ]フィールドで適切なフィルタを指定した後、[検索 (Find)] をクリックしてユーザのリストを取得します。
- ステップ **3** ユーザを一覧から選択します。
- ステップ **4** [デバイス情報(Device Information)] セクションを探します。
- ステップ5 [デバイスの割り当て (Device Association) ] をクリックします。
- ステップ **6** 適切な CTI リモート デバイスを探して選択します。
- ステップ **7** 関連付けを完了するには、[選択/変更の保存(Save Selected/Changes)] をクリックします。
- ステップ **8 [**関連リンク(**Related Links**)**]** ドロップダウン リストから **[**ユーザの設定に戻る(**Back to User**)**]** を選択 し、**[**検索(**Go**)**]** をクリックします。 [エンドユーザの設定(End UserConfiguration)]ウィンドウが表示され、選択し、割り当てたデバイスが、 [制御するデバイス (Controlled Devices) 1ペインに表示されます。

# <span id="page-7-0"></span>**CTI** リモート デバイス(**CTIRD**)のコール フロー

Unified Communications Manager ユーザが CTI リモート デバイスとして追加されると、発信側 番号と請求先番号の分離機能がサポートされます。各 CTI リモート デバイスは、ユーザの電 話番号 (DN) (2000 など)と、オフクラスタ デバイス (番号が +1 408 111 1111 の PBX 電話 など)を表すリモート接続先を使用して設定されます。

PSTNネットワークからCTIRD回線へのコールが開始されると、UnifiedCommunicationsManager は FROM ヘッダーと PAID ヘッダーの情報を検索します。FROM ヘッダーには外部プレゼン テーションの名前と番号が含まれ、PAID にはユーザの ID (ユーザの DN または DDI) が含ま れています。

FROMヘッダーと PAIDヘッダーに異なる番号が指定され、SIPプロファイルで「外部プレゼン テーション名と番号の有効化(**EnableExternal Presentation Name and Number**)]チェックボッ クスがオンであり、[外部プレゼンテーション名と番号の表示(**Display External Presentation Name and Number**)] の値が [はい(*True*)] に設定されている場合、Unified Communications Manager は、着信側デバイスに FROM ヘッダーの情報を表示します。同様に、1 つのオプショ ンが無効の場合、Unified Communications Manager は着信側デバイスに PAID ヘッダー情報を表 示します。

同様に発信コールのシナリオでは、ユーザは、電話番号設定ページで外部プレゼンテーション の名前と番号を使用して設定されているリモート接続先(CTIRD回線)から、SIPプロファイ ルで [外部プレゼンテーションの名前と番号を有効化(Enable External Presentation Name and Number)] が設定されている SIP トランク経由で PSTN にコールします。次に、Unified Communications Manager は [電話番号の設定(Directory Number Configuration)] ページで設定さ れた外部プレゼンテーション情報を、発信 SIP メッセージの FROM ヘッダーで送信し、この 情報が着信側デバイスに表示されます。

[外部プレゼンテーション名と番号の有効化(**EnableExternal Presentation Name and Number**)] チェックボックスがオフになっている場合、UnifiedCommunications Managerは、電話番号情報 を FROM および PAID で送信し、着信側デバイスと、X-Cisco-Presentation ヘッダーの設定済み 外部プレゼンテーション情報に表示されます。

[匿名の外部プレゼンテーション(**Anonymous External Presentation**)] チェックボックスをオ ンにすると、設定済みの外部プレゼンテーション名と番号が、着信側デバイスで各フィールド および匿名として表示されている外部プレゼンテーションから削除されます。

外部プレゼンテーション情報の設定の詳細については、Cisco Unified [Communications](https://www.cisco.com/c/en/us/support/unified-communications/unified-communications-manager-callmanager/products-installation-and-configuration-guides-list.html) Manager [システム設定ガイド](https://www.cisco.com/c/en/us/support/unified-communications/unified-communications-manager-callmanager/products-installation-and-configuration-guides-list.html) の「電話番号の設定」の章を参照してください。

 $\overline{\phantom{a}}$ 

# <span id="page-8-0"></span>**Extend and Connect** 連携動作

#### 表 **<sup>1</sup> : Extend and Connect** 連携動作

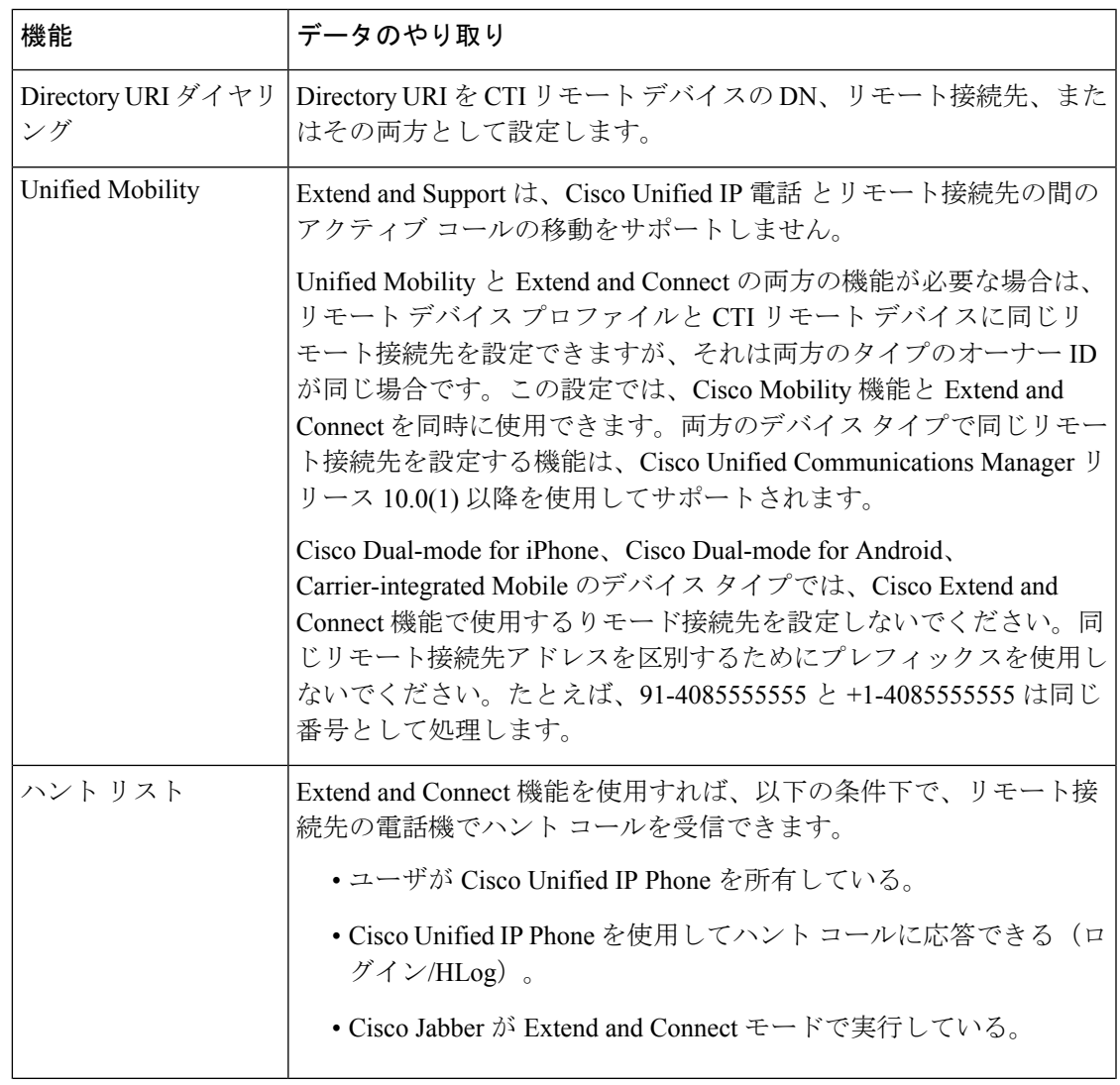

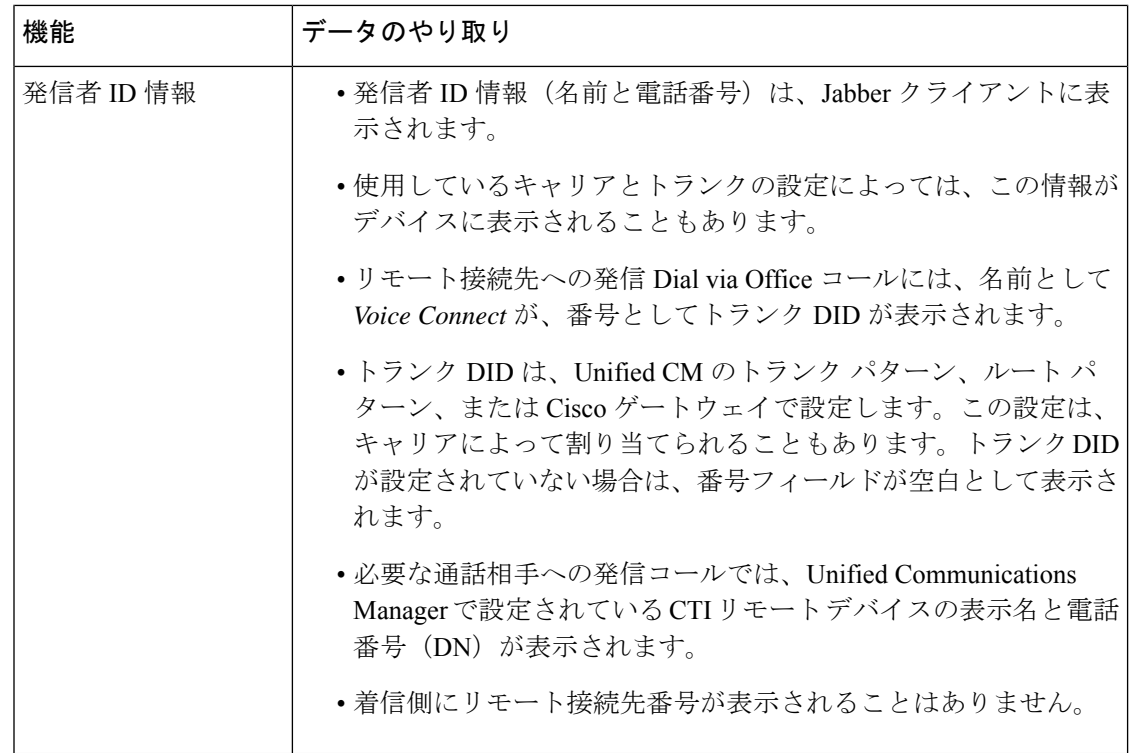

# <span id="page-9-0"></span>**Extend and Connect** の制約事項

#### 表 **2 : Extend and Connect** の制約事項

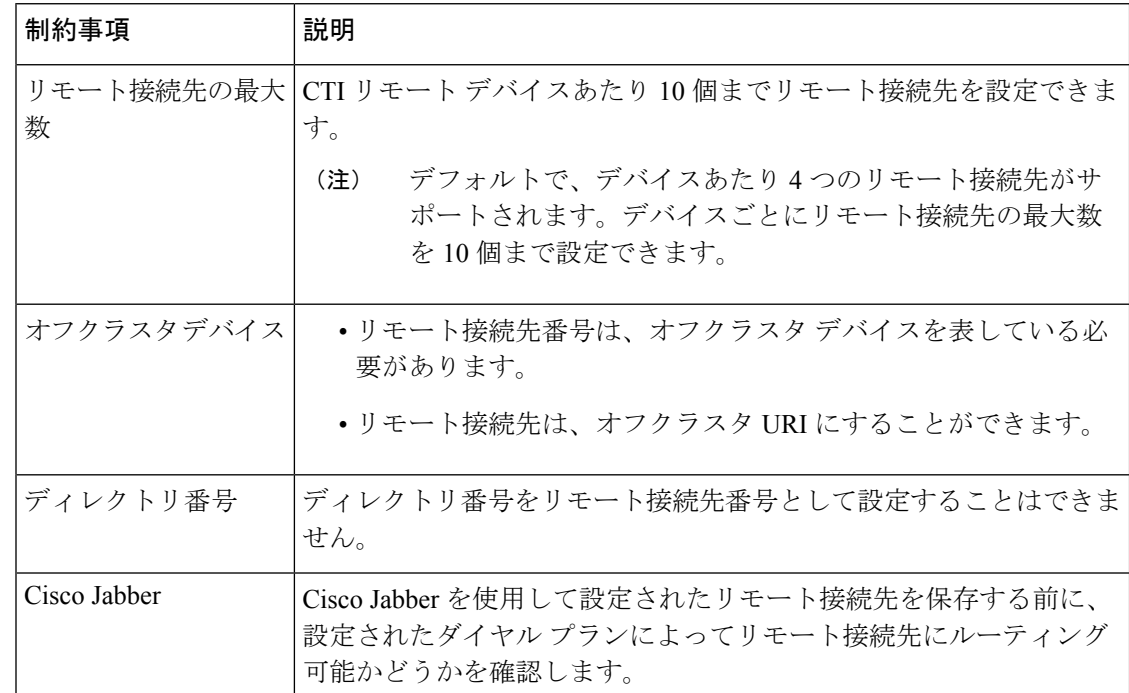

 $\mathbf I$ 

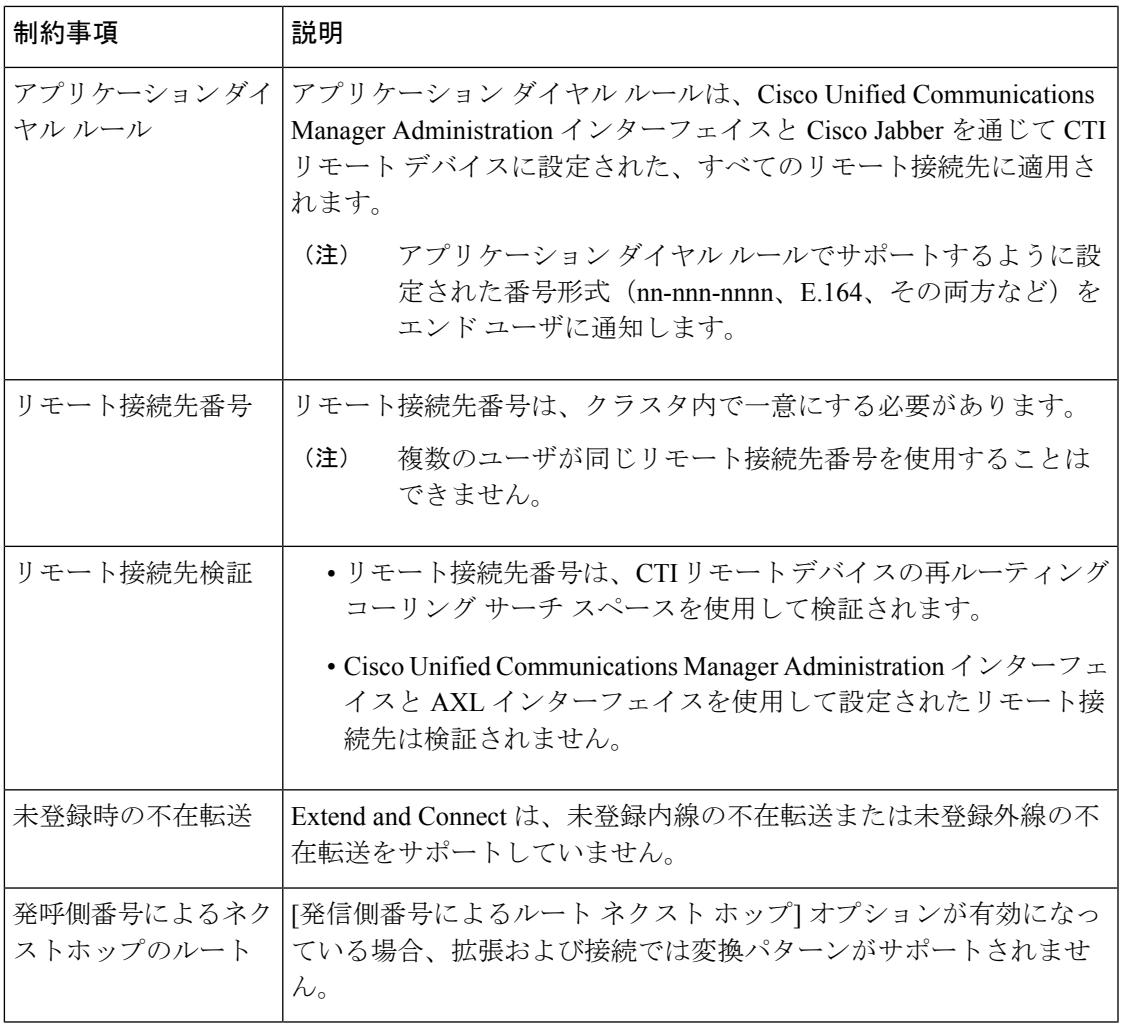

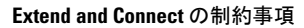

I